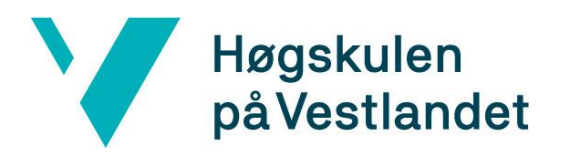

# **EndNote Online**

# **Kom i gang med EndNote Online (for Mac)**

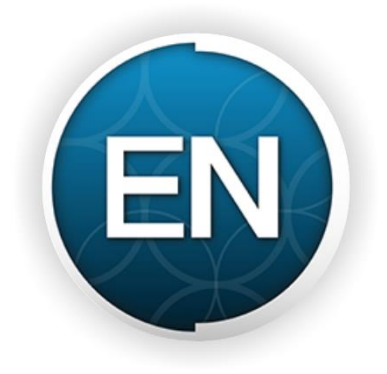

Biblioteket, Høgskulen på Vestlandet November 2017

# Innhold

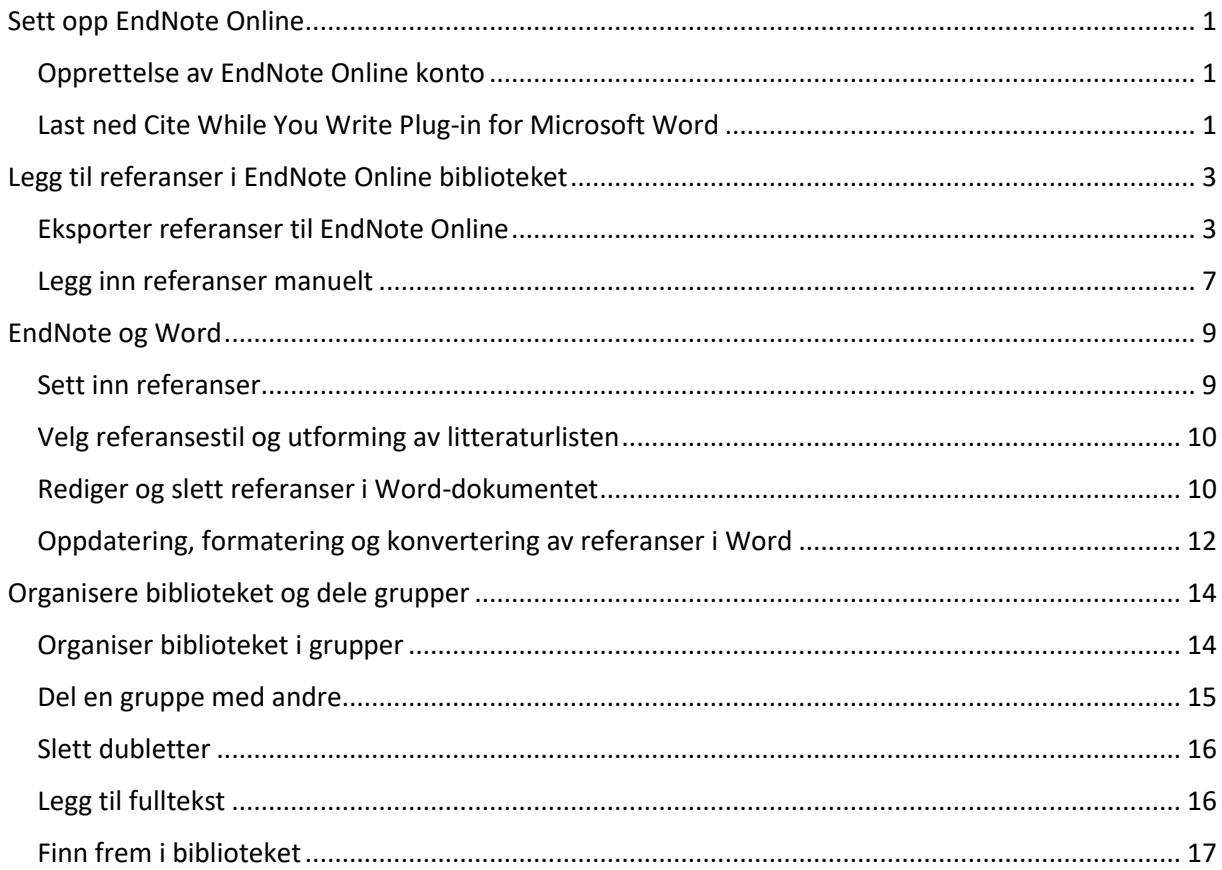

# <span id="page-2-0"></span>Sett opp EndNote Online

<span id="page-2-1"></span>Opprettelse av EndNote Online konto

- 1) Gå til siden [https://myendnoteweb.com](https://myendnoteweb.com/)
- 2) Klikk på **Sign up**, fyll ut alle nødvendige felt og klikk **Sign Up** igjen
- 3) For å fullføre registreringen, åpne lenken i e-posten du fikk tilsendt og velg **I Agree** på siden som åpnes.
- **NB**: Du må enten sitte på campus eller være oppkoblet via VPN når du registrerer deg for å få tilgang til HVLs stilsamling og tilganger i EndNote Online.
- Etter første gangs registrering kan du benytte EndNote Online overalt hvor du har tilgang til internett.

<span id="page-2-2"></span>Last ned Cite While You Write Plug-in for Microsoft Word

1) Logg inn på [https://myendnoteweb.com](https://myendnoteweb.com/) og gå til fanen **Downloads**.

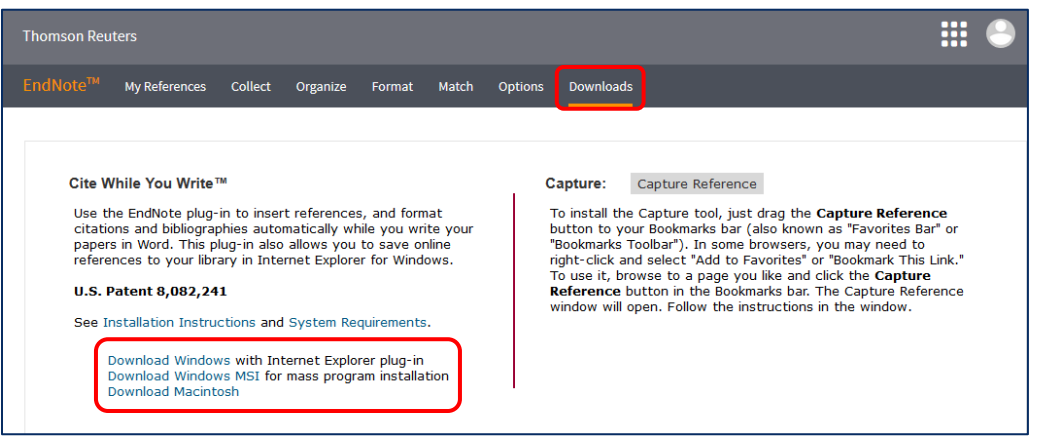

- 2) Under **Cite While You Write** velger du **Download Macintosh**.
- 3) Åpne filen du lastet ned og gjennomfør installasjonsprosessen (Word må være lukket mens du installerer).
- 4) Når du åpner Word, skal du ha fått en ny verktøylinje med navn **EndNote**.

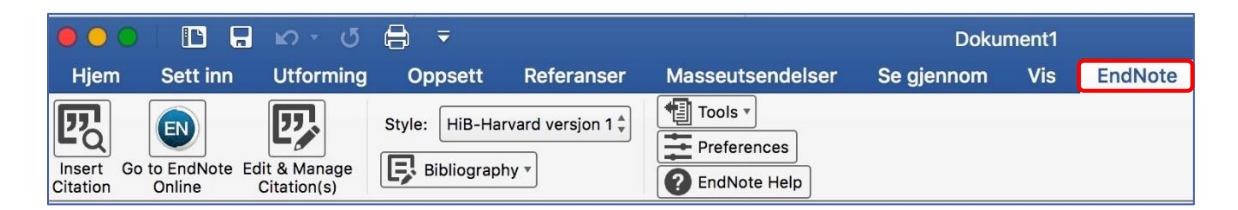

5) Når du klikker på EndNote-fanen første gang, får du opp et vindu med felt for å skrive inn brukernavn og passord.

- Skulle du ikke få opp oppfordringen om tilkobling, kan du gå inn under **Preferences** i EndNote-fanen, velge fanen «Application» og legge e-postadresse og passordet til der.
- Om du også har installert Desktop-versjonen av EndNote, kan det stå **EndNote X8** istedenfor **EndNote** på CWYW-fanen. For å bruke EndNote Online, gå til **Preferences**, velg fanen **Application**, bytt Application til **EndNote Online** og legg til e-postadresse og passordet.

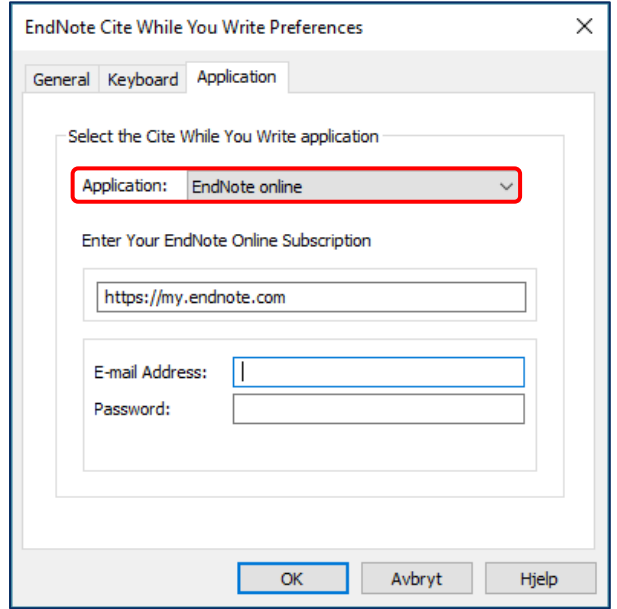

**Cite While You Write** er nå koblet til EndNote Online og klar til bruk.

# <span id="page-4-0"></span>Legg til referanser i EndNote Online biblioteket

<span id="page-4-1"></span>Eksporter referanser til EndNote Online

Logg p[å https://myendnoteweb.com](https://myendnoteweb.com/) for å jobbe med EndNote-biblioteket. Uten referanser i biblioteket får du dette skjermbildet:

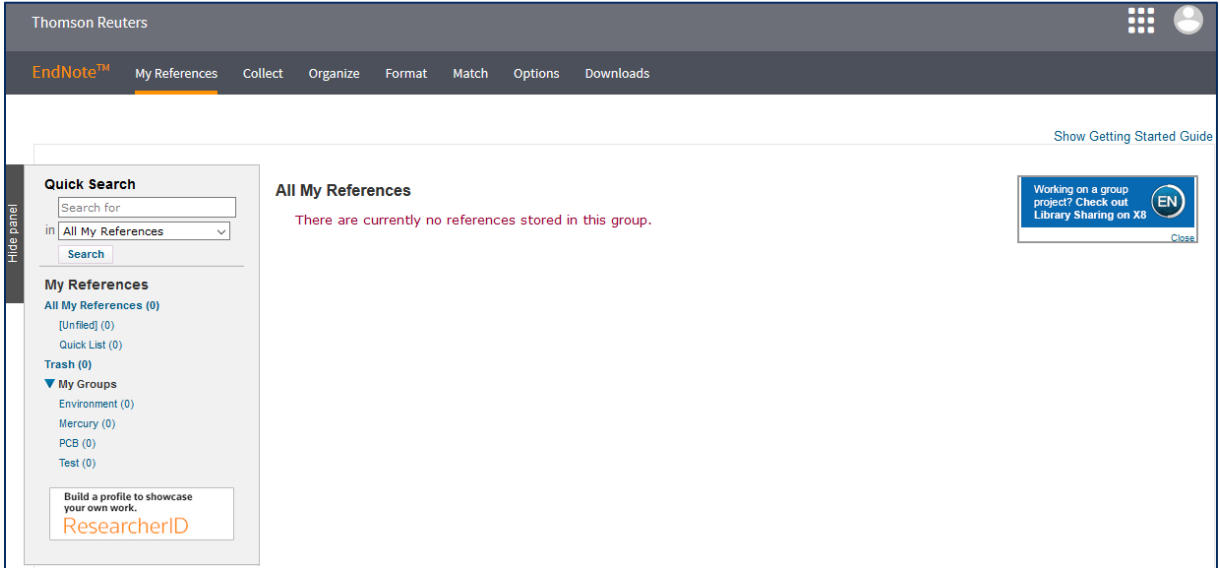

Det finnes forskjellige måter å importere referanser. Noen databaser har mulighet for direkteeksport til EndNote Online, ved andre kan du laste ned en referansefil som kan importeres.

#### **A) Eksport fra Oria**

- 1) Søk opp referansen du vil overføre
- 2) Klikk på fanen **Send til**
- 3) Klikk på **EndNote Web**

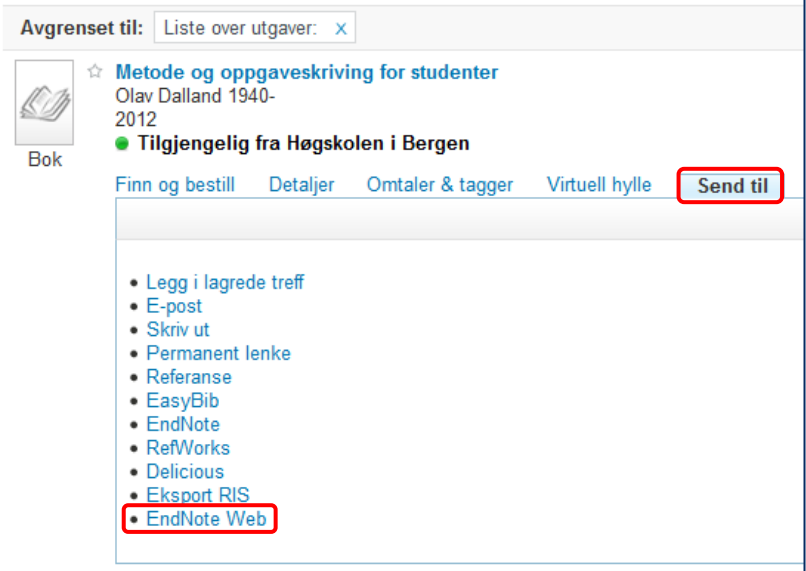

- 4) Klikk **OK** i vinduet som åpner seg (du trenger ikke å forandre innstillingene)
- 5) Du finner referansen igjen under fanen **My References**

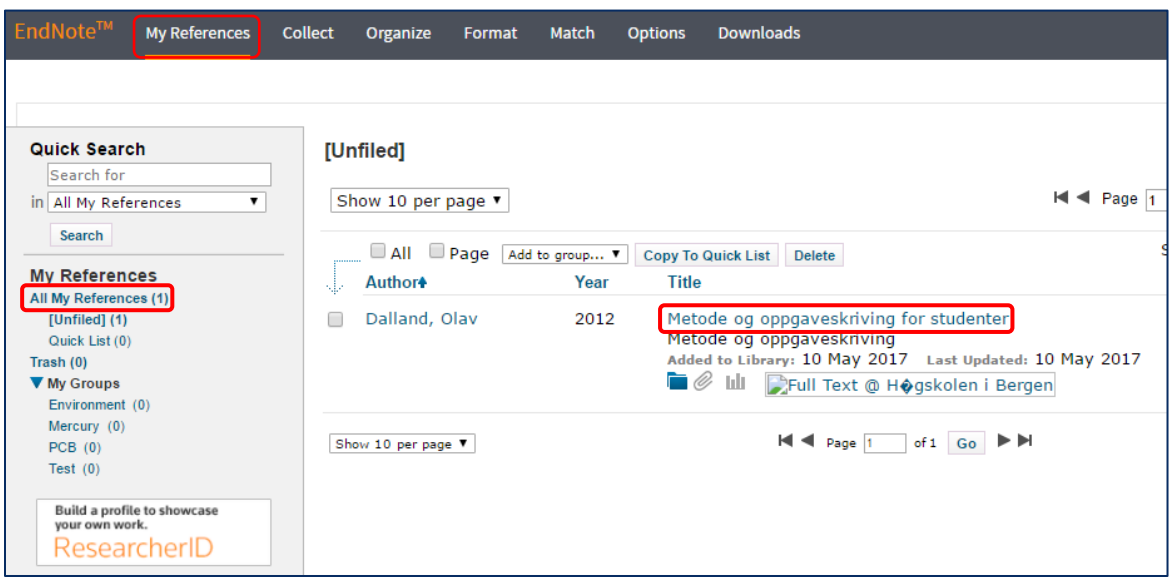

#### **Husk å korrekturlese referansene!**

Du kan redigere referansen ved å klikke på tittelen (se bildet over). Om du ikke finner feltet du skal fylle ut, så klikk **Show Empty Fields**. Sjekk også at du har valgt riktig referansetype.

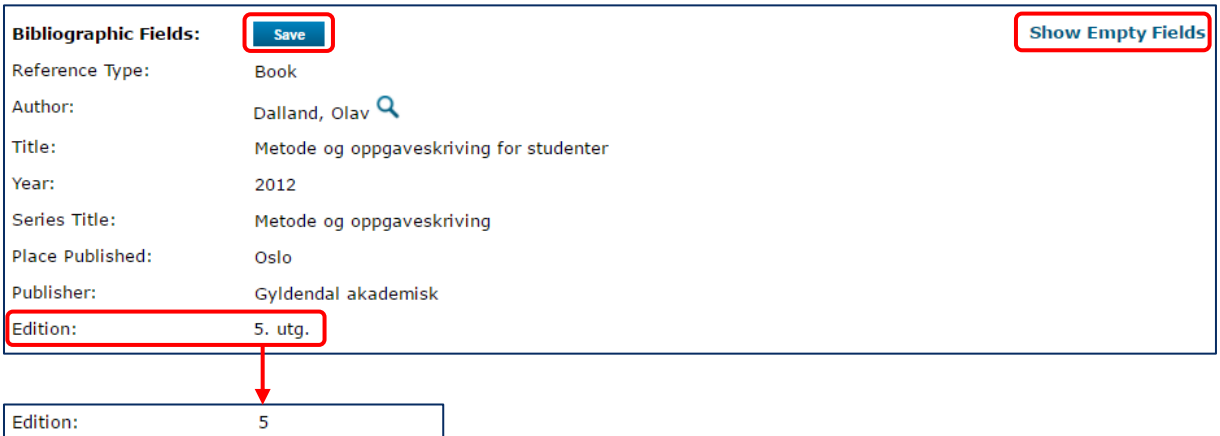

- I eksempelbildet over ble en bok eksportert fra Oria til EndNote. I referansen kom utgaveinformasjonen med på norsk (utg.). EndNote legger automatisk til *utg.* på norsk eller *ed.* på engelsk når du legger til referansen i Word, avhengig av hvilken referansestil du bruker. Derfor skal dette ikke være med i referansen selv. I feltet **Edition** skal bare selve tallet stå.
- I dette tilfellet har korttittelen Metode og oppgaveskriving kommet med som serietittel. Denne må slettes.
- Etter at du har redigert det du trenger, klikk på **Save**.
- Du kommer tilbake til oversikten over dine referanser ved å klikke på **Return to list** knappen over referansen eller **My References** i menylinjen.

#### **B) Direkteeksport fra fagdatabase til EndNote Online**

Flere databaser har en mulighet for å eksportere referanser direkte til EndNote Online, f.eks. Web of Science eller CINAHL. Eksempelet under viser hvordan du eksporterer referanser fra Web of Science.

- 1) Åpne Web of Science (via bibliotekets nettsider om du ønsker tilgang til fulltekst)
- 2) Søk opp ønsket emne/bestemte artikler
- 3) Kryss av aktuelle artikler fra trefflisten
- 4) Over trefflisten finner du mulighetene for eksport:

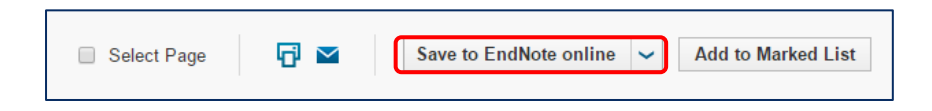

5) Velg **Save to EndNote online** fra nedtrekksmenyen og velg hva du skal ha med i referansen. Klikk **Send** for å eksportere referansene.

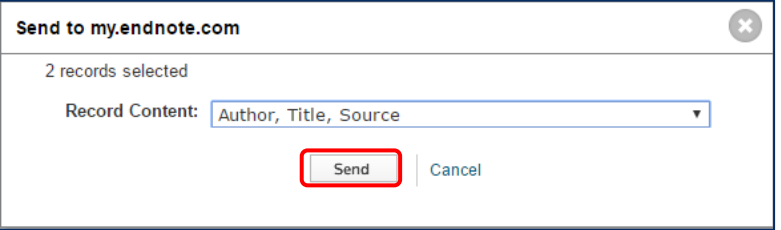

- 6) Du finner referansene igjen under fanen **My References** i EndNote Online.
- **Husk å korrekturlese referansene!**

#### **C) Import fra fagdatabase etter filnedlasting**

For å eksportere referanser til artikler etc. fra forskjellige fagdatabaser til EndNote, følger du som regel disse stegene:

- 1) Søk etter et emne i en relevant database
- 2) Kryss av for aktuelle referanser i trefflisten
- 3) Klikk på en knapp eller lenke med navnet **cite**, **send to**, **download** eller **export**.
- 4) Last ned referansene i EndNote- eller RIS-format og lagre referansefilen på et lett gjenfinnbart sted.
- 5) Gå til EndNote Online og klikk på fanen **Collect Import References**
- 6) Klikk på **Browse** og finn frem referansefilen du lastet ned
- 7) For å importere referansefilen må du tilpasse **Import Option** til filtypen. Disse filene har filendinger som **.enw**, **.ris**, **.nbib** etc.
- 8) Under **To:** velger du gruppen du vil importere referansene til

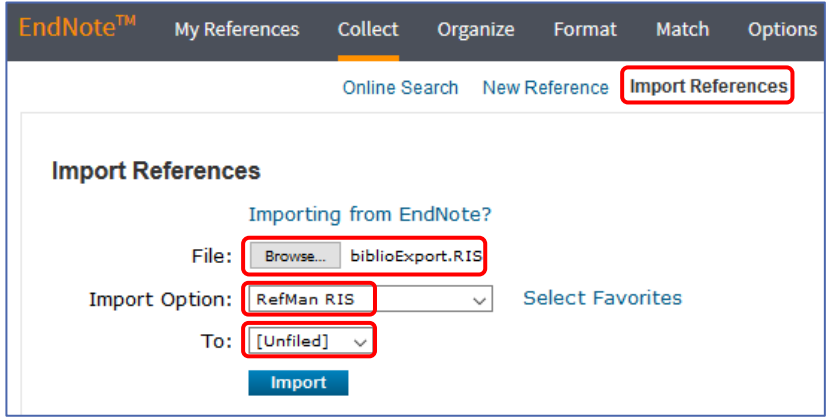

#### 9) Klikk **Import**

10) Du skal nå få opp en bekreftelse på at referansene dine ble importert.

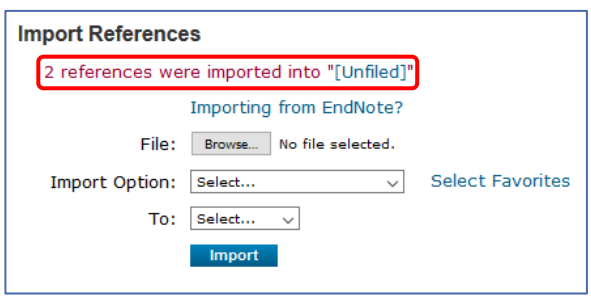

- 11) Du kan klikke på det blå markerte mappenavnet (**[Unfiled]** i eksempelet) for å gå til mappen som inneholder de importerte referansene.
- Du kan laste ned referansefiler fra mange forskjellige databaser. Hvordan du laster ned disse filene og importerer dem i EndNote Online, kan du lese på «Eksport av referanser fra søkedatabaser» på bibliotekets EndNote hjelpesider.

# <span id="page-8-0"></span>Legg inn referanser manuelt

Referanser for bøker og artikler kan eksporteres fra Oria og andre databaser. For en del andre kilder er det nødvendig å legge inn referansen manuelt, f.eks. nettsider, avisartikler, lover og forskrifter, rapporter, retningslinjer eller bilde- og lydmateriale.

■ Du kan legge inn en referanse manuelt ved å gå til fanen **Collect → New Reference**.

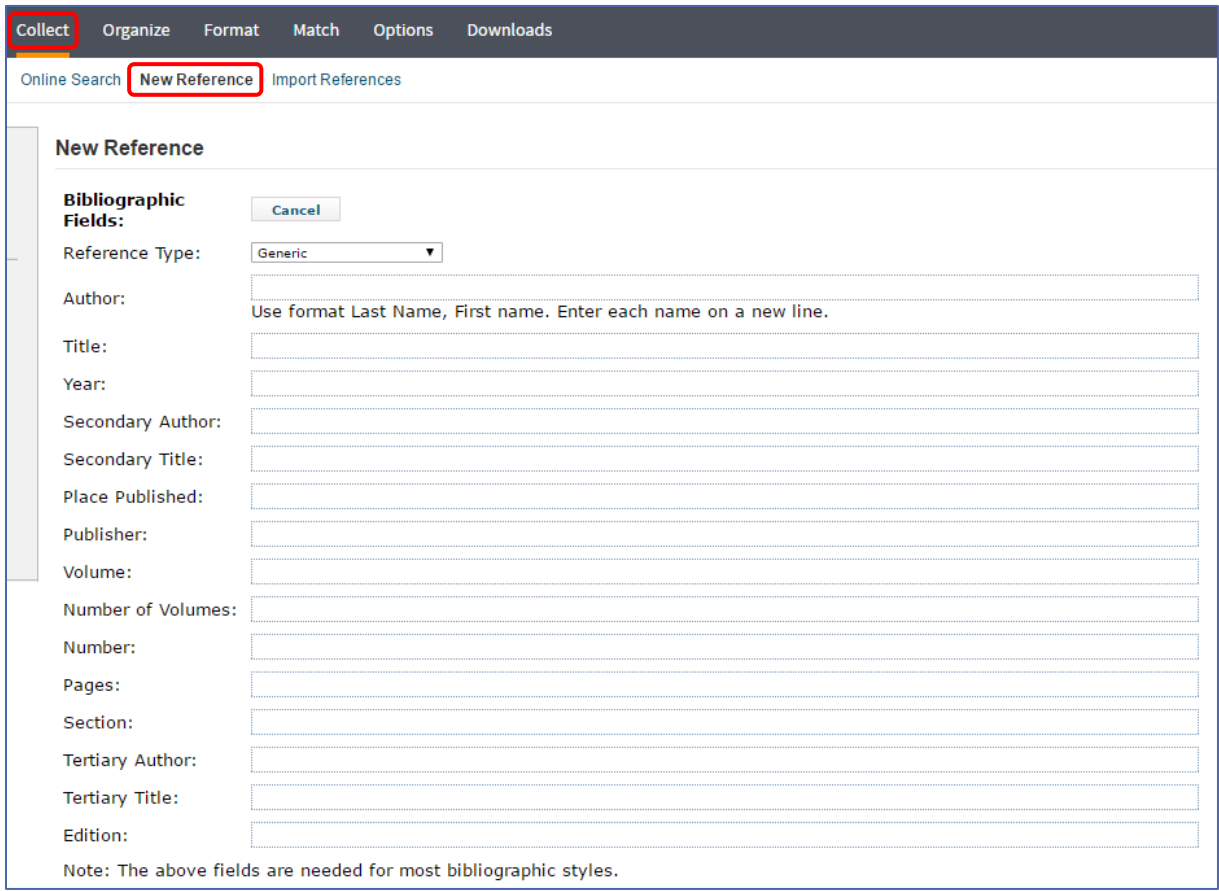

- 1) Velg en referansetype (**Reference Type**) som passer for kilden
- 2) Fyll ut de nødvendige feltene for referansen og klikk **Save**
- 3) **My References** fører deg tilbake til oversiktslisten over referansene dine
- Eksempelsamlingene på HVLs EndNote hjelpesidene viser hvordan ulike kilder føres inn.

#### **Noen eksempler for referanser som er lagt inn manuelt:**

**Lov**

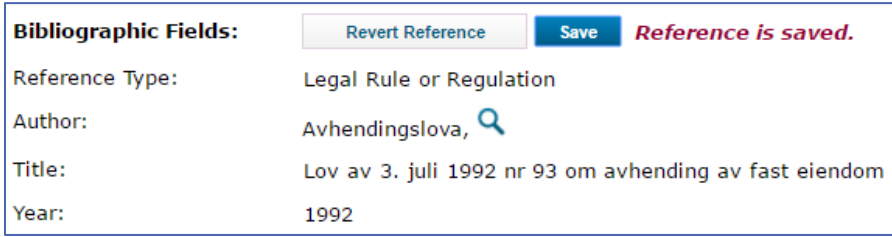

#### **Nettside**

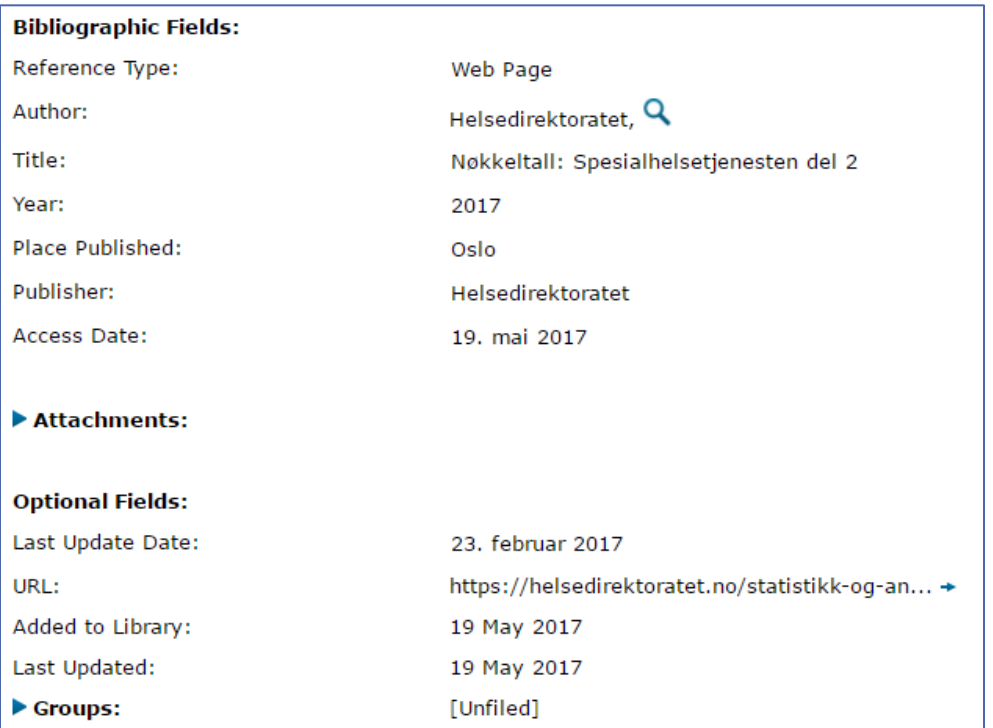

#### **F** Standard

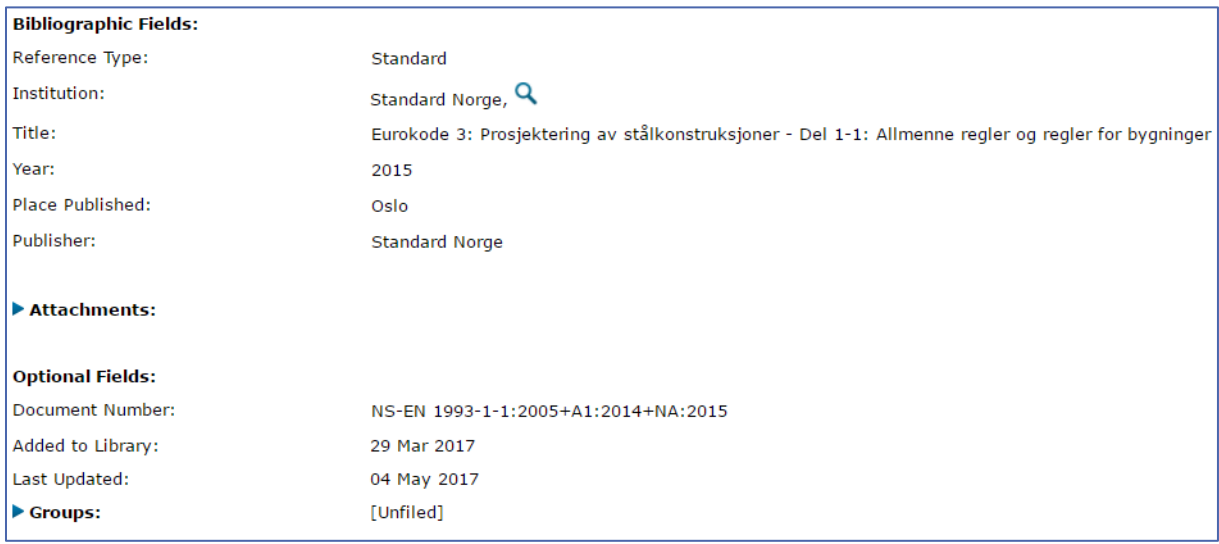

 **NB**: Feltet **Author**, som er konfigurert for personer som forfatter, skal vanligvis fylles ut i formen **Etternavn, Fornavn**. Er det en organisasjon som står i forfatterfeltet, særlig når den består av mer enn ett ord, så må det settes komma bak organisasjonsnavn for å unngå at ordene blir tilpasset i referansen som om det var et personnavn. For eksempel: **Høgskulen på Vestlandet,**

# <span id="page-10-0"></span>EndNote og Word

Når du har lastet ned Cite While You Write-utvidelsen for Word og koblet den sammen med EndNote Online-kontoen, kan du sette inn referansene derfra i et Word-dokument.

## <span id="page-10-1"></span>Sett inn referanser

1) Sett markøren der du ønsker referansen, og klikk **Insert Citation** i EndNote-verktøylinjen

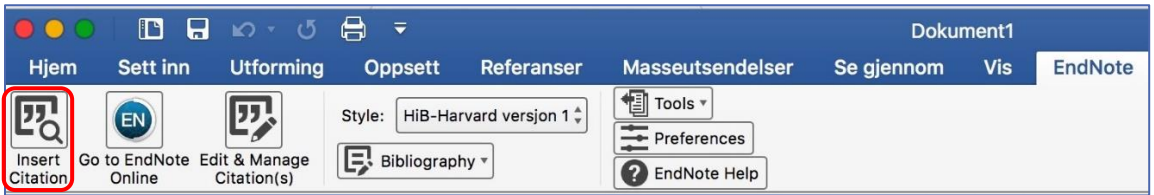

2) Søk etter referansen, f.eks. på forfatter, ord i tittel eller årstall.

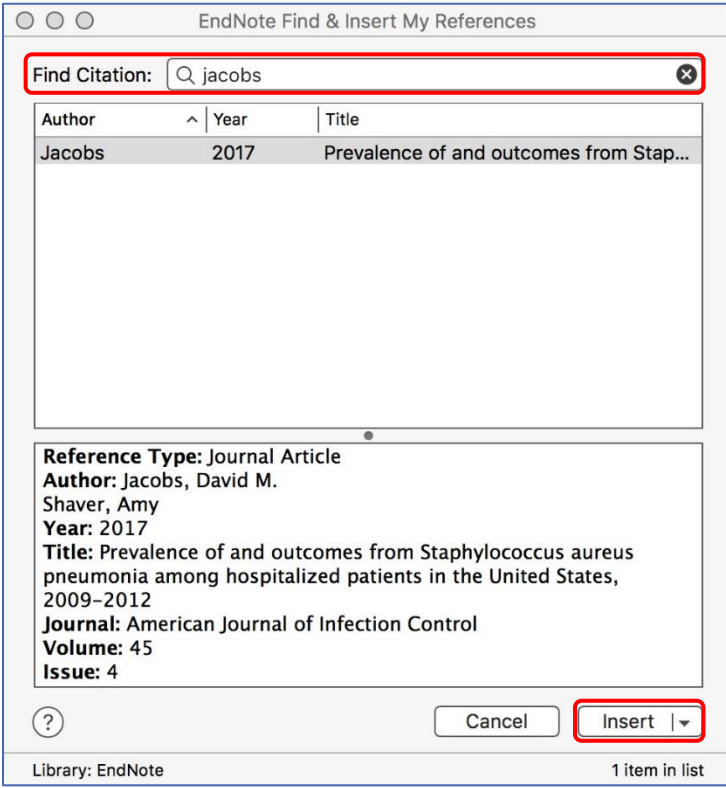

- 3) Klikk **Insert**, og EndNote legger inn en henvisning i teksten, og en referanse i litteraturlisten på slutten av dokumentet.
- Hvis du bruker en forfatter-årstall-referansestil, kan du i nedtrekksmenyen ved **Insert** velge om du vil ha med både forfatter og årstall, bare årstall (**Insert & Exclude Author**) eller bare forfatter (**Insert & Exclude Year**) i henvisningen.

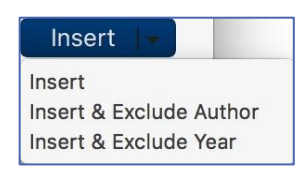

<span id="page-11-0"></span>Velg referansestil og utforming av litteraturlisten

- Du kan velge den ønskede referansestilen i stilmenyen.
- Velg **Select Another Style…** hvis stilen du ønsker ikke er i listen.

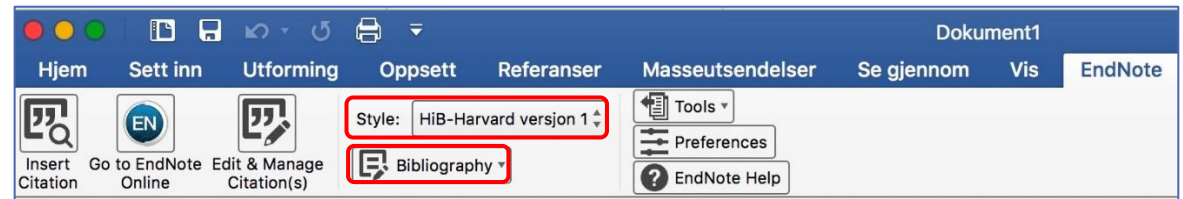

 Du kan tilpasse font, skriftstørrelse, innrykk, linjeavstand og avstand mellom referansene i litteraturlisten under **Bibliography Configure Bibliography… Layout**

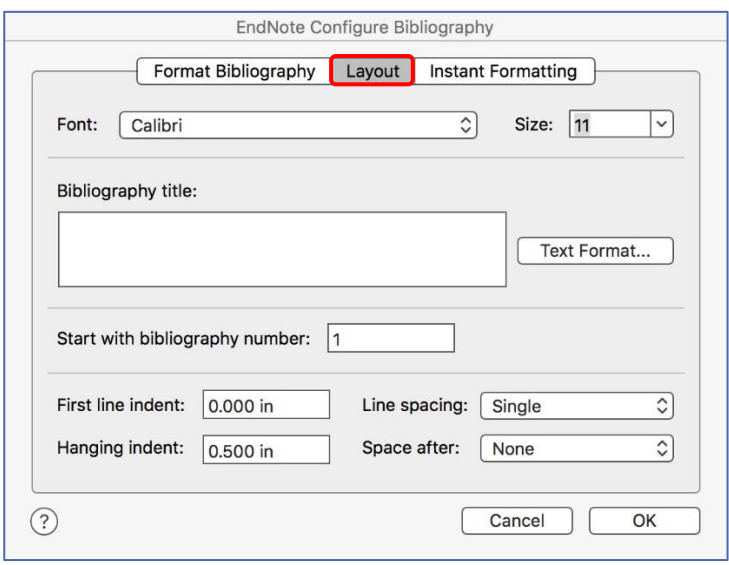

# <span id="page-11-1"></span>Rediger og slett referanser i Word-dokumentet

For å redigere referansene i et Word-dokument, bruker du funksjonen **Edit & Manage Citation(s)**. **NB**: Ikke skriv direkte inn i formaterte EndNote-felt! Det vil føre til at endringene tilbakestilles eller at formateringen går tapt.

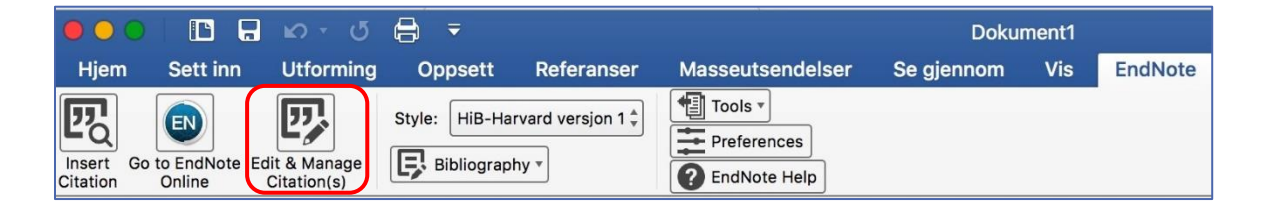

Du får opp et vindu med oversikt over referansene i dokumentet.

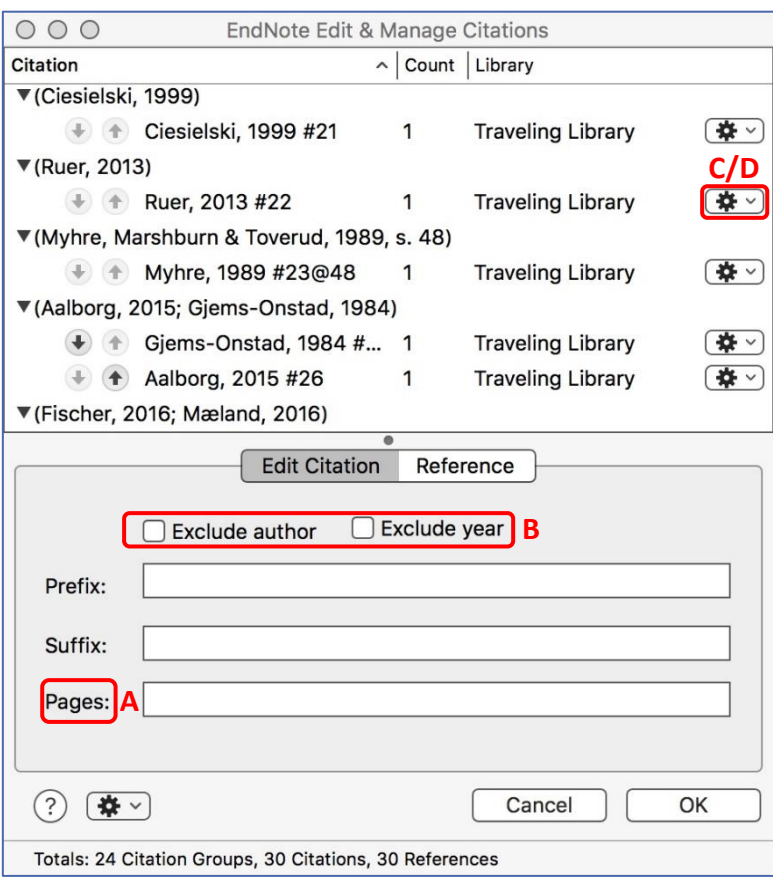

#### **A) Legg til sidetall**

- **I** I feltet **Pages** kan du legge inn sidetall for henvisningen i teksten. Denne gjelder for nøyaktig denne henvisningen som er aktiv i listen, så du kan bruke samme referansen flere ganger i teksten med forskjellige sidetall.
- Avhengig av referansestilen du velger kan det være nødvendig å bruke feltet **Suffix** istedenfor **Pages** for at sidetallet dukker opp i henvisningen. Pages  $\rightarrow$  Skriv inn bare tallet Suffix → Skriv inn «, s. *sidetall*»
- Klikk **OK** når du er ferdig med redigering av referansen.

#### **Eksempel**:

![](_page_12_Picture_135.jpeg)

#### **B) Fjern forfatternavn eller årstall fra henvisning in teksten**

- Kryss av **Exclude author** eller **Exclude year** dersom du ikke vil ha det med i referansehenvisningen.
- Klikk **OK** når du er ferdig med redigering av referansen.

#### **C) Legg til en referanse på samme sted som en eksisterende**

Klikk på tannhjulet og velg **Insert Citation**.

![](_page_13_Picture_2.jpeg)

Klikk **OK** når du er ferdig med redigering av referansen.

#### **D) Slette referanser**

Klikk på tannhjulet og velg **Remove Citation**.

![](_page_13_Picture_139.jpeg)

- Klikk **OK** når du er ferdig med redigering av referansen.
- Den markerte henvisningen til referansen er nå slettet fra dokumentet. Andre instanser av referansen kan fremdeles ligge igjen, og den fjernes ikke fra EndNote-biblioteket.

## <span id="page-13-0"></span>Oppdatering, formatering og konvertering av referanser i Word

### **A) Oppdatere referanser**

Når du har redigert referanser i EndNote, må de oppdateres i Word-dokumentet. Dette gjøres automatisk innimellom, men kan gjøres manuelt ved å klikke på **Bibliography Update Citations and Bibliography**.

Vær obs på at større endringer kan medføre at referansene må søkes opp på nytt. Det vil gjøres om du først avformaterer dem.

![](_page_13_Picture_140.jpeg)

#### **B) Avformatere referanser**

Om du skal flytte tekstavsnitt med EndNote-referanser eller slå sammen flere dokumenter, bør du avformatere referansene før du klipper og limer. Da vil Word arbeide raskere. I sjeldne tilfeller kan kopiering av formaterte EndNote-referanser medføre feil.

■ Klikk på **Tools → Convert to Unformatted Citations** 

![](_page_14_Picture_82.jpeg)

Som resultat kommer EndNote-kodene fram og litteraturlisten forsvinner.

(Myhre, Marshburn & Toverud, 1989, s. 48) → {Myhre, 1989, Patologi@48}

Klikk på **Update Citations and Bibliography** for å få referansene tilbake til formatert form.

#### **C) Konverter referansene til tekst**

Det er mulig å opprette et Word-dokument hvor forbindelsen til EndNote er brutt. Her kan du gjøre siste finpuss i referansene. Dette burde være det siste man gjør før eventuell lagring som PDF, eller før man sender dokumentet fra seg.

**NB**: Ta vare på det opprinnelige dokumentet, der EndNote-kodene er intakt.

#### ■ Klikk på **Tools → Convert to Plain Text**

![](_page_14_Picture_83.jpeg)

# <span id="page-15-0"></span>Organisere biblioteket og dele grupper

## <span id="page-15-1"></span>Organiser biblioteket i grupper

For å holde orden på referansene, kan du legge dem i ulike grupper. Uansett i hvilke grupper du legger referansene i, vil de også være i gruppen **All My References**.

- 1) Gå til fanen **Organize Manage My Groups**
- 2) Klikk på **New group**, gi gruppen et navn og klikk **OK**

![](_page_15_Picture_90.jpeg)

- 3) Gruppen finner du igjen i menyen til venstre under **My References**
- 4) Under **All My References** kan du krysse av referansene du vil legge i en bestemt gruppe og velge gruppen i nedtrekksmenyen **Add to group…**

![](_page_15_Picture_91.jpeg)

 Alternativ kan du gå til oversiktslisten **All My References** og krysse av referansene i listen som du vil legge i en gruppe og velge **New group** i nedtrekksmenyen **Add to group…**

<span id="page-16-0"></span>Del en gruppe med andre

- 1) Gå til **Organize Manage My Groups**
- 2) Klikk på **Manage Sharing** og så **Start sharing this group**

![](_page_16_Picture_115.jpeg)

3) I vinduet som åpnes skriver du inn e-postadressene til dem du ønsker å dele med (en adresse per linje)

![](_page_16_Picture_116.jpeg)

- 4) Velg enten **Read only** eller **Read & Write**-tilgang for gruppens medlemmer
- 5) Klikk **Apply** når du har lagt til alle ønskede e-postadressene og lukk vinduet
- Under **My References** ser du nå et ikon med to mennesker ved siden av gruppen, som betyr at det er en delt gruppe. Ved å klikke på ikonet kan du redigere/legge til brukere.
- Under **Manage My Groups** kan du ta bort krysset på **Share** hvis du ikke lenger vil dele gruppen, og du kan slette gruppen med **Delete.**
- Under **Others' Groups** kan du blant annet krysse av for **Use for Cite While You Write**. Da kan du sette inn referanser i Word fra en gruppe noen har delt med deg

## <span id="page-17-0"></span>Slett dubletter

For å unngå støy fra identiske referanser, kan du sjekke biblioteket for dubletter. EndNote sammenligner forfatter, år, tittel og referansetype.

- 1) Gå til fanen **Organize Find Duplicates**
- 2) I listen kan du krysse av referansene du vil slette
- 3) Klikk **Delete** for å slette

![](_page_17_Picture_108.jpeg)

## <span id="page-17-1"></span>Legg til fulltekst

Du kan lagre hele artikler sammen med referansene i EndNote.

- Finn den aktuelle referansen i biblioteket, trykk på binders-symbolet, og deretter **Attach files**. Velg riktig fil.
- Binders-symbolet er farget blått om referansen har vedlegg

![](_page_17_Picture_109.jpeg)

- For å finne fulltekst eller bestille kopi kan du klikke på **Finn/bestill i Oria**. Du blir da videresendt til et Oria-søk etter dokumentet. Noen dokumenter vil også ha direkte lenke under **Full Text**.
- En oversikt over alle vedlegg og lagringskapasitet finner du under **Organize Manage Attachments**

# <span id="page-18-0"></span>Finn frem i biblioteket

 For å finne fortere fram til ønsket referanse i EndNote biblioteket, kan du bruke **Quick Search** funksjonen til venstre, der du kan søke opp en bestemt referanse etter tittel, forfatter, etc.

![](_page_18_Picture_28.jpeg)

 Til høyre over biblioteket kan du velge etter hvilke kriterier du vil sortere biblioteket ditt etter, f.eks. forfatternavn, årstall, tittel, osv.

![](_page_18_Picture_29.jpeg)